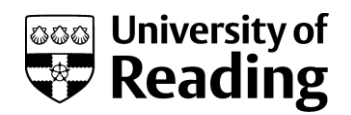

# **University of Reading Supplier Request Reports**

# Contents

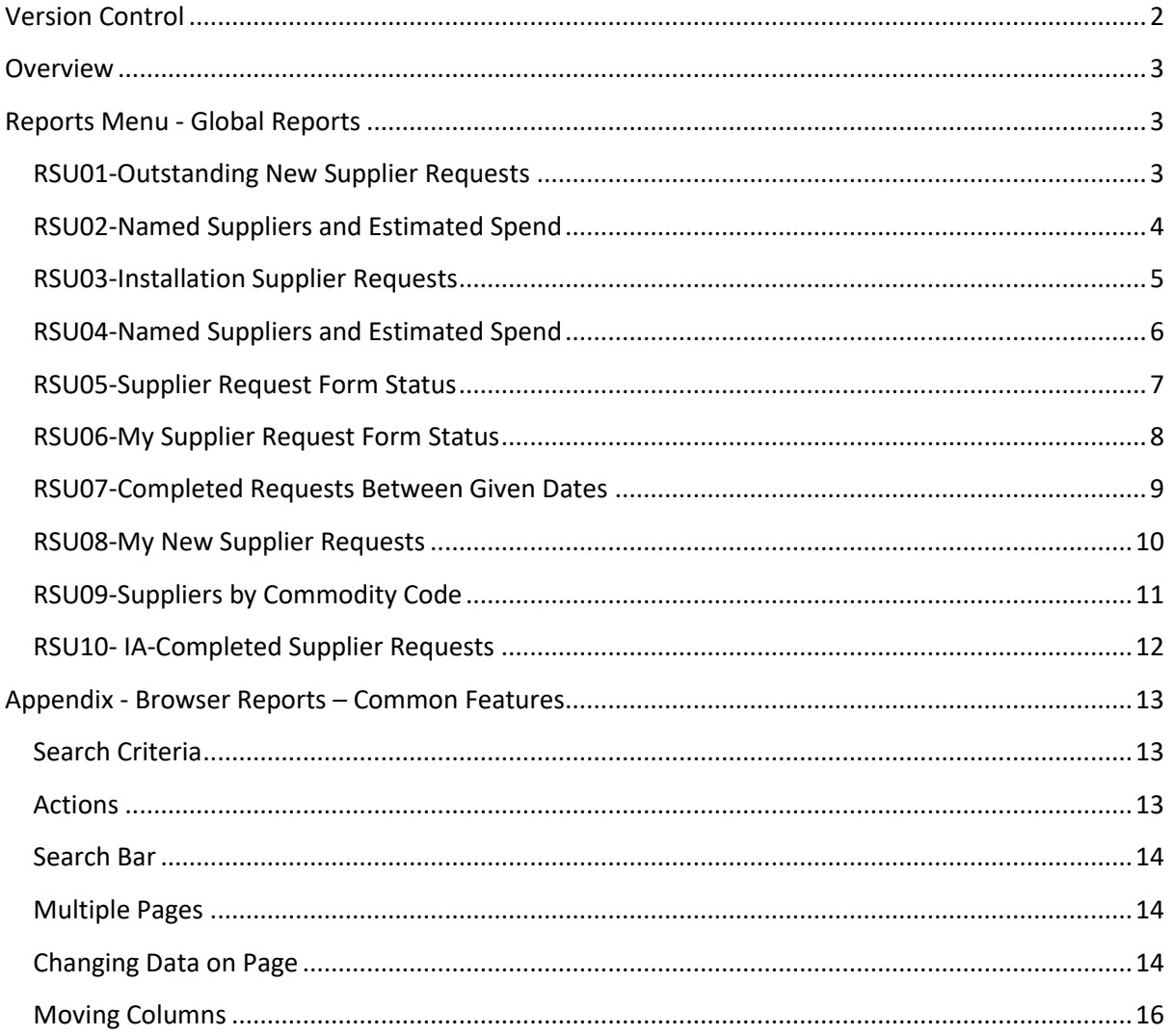

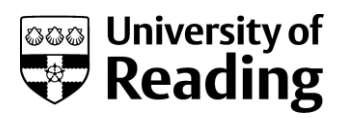

## <span id="page-1-0"></span>**Versio**n **Co**n**trol**

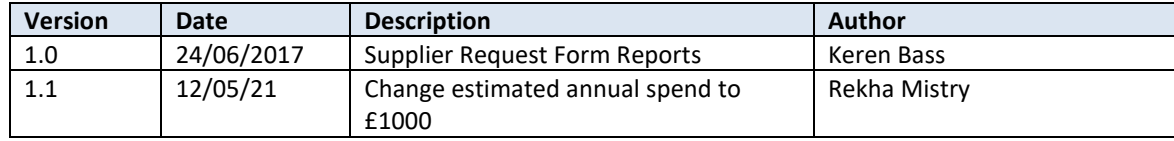

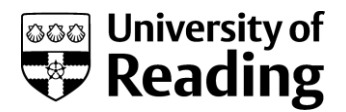

### <span id="page-2-0"></span>**Overview**

This document lists out the non-system standard reports that are available in this area.

Details of how to run reports and their common features are held in the RU\_REP\_CM01 Common Reporting Actions.

Certain reports may be available in multiple menus to support different users. The reports that will be visible will be dependent on the role(s) you have been given.

### <span id="page-2-1"></span>**Reports Menu - Global Reports**

The global reports menu is subdivided into different report groups, for example P2P Enquiries, Research etc. The reports located on these menus are typically browser-based reports. The browser reports will also be available in the same menu location if access to the desktop client has been granted.

#### <span id="page-2-2"></span>**RSU01-Outstanding New Supplier Requests**

Reports > P2P Enquiries > RSU01-Outstanding New Supplier Requests

#### Description

This report lists all the open or parked supplier requests. The search bar or filter line can also be used to filter data. Enter the code or description of what you are looking for, then [Search] to extract the data.

Part details can be used as a search criterion in many fields, by using the \* key. For example, \*Jane\* in the full trading name field will extract all those requests that have Jane in the title.

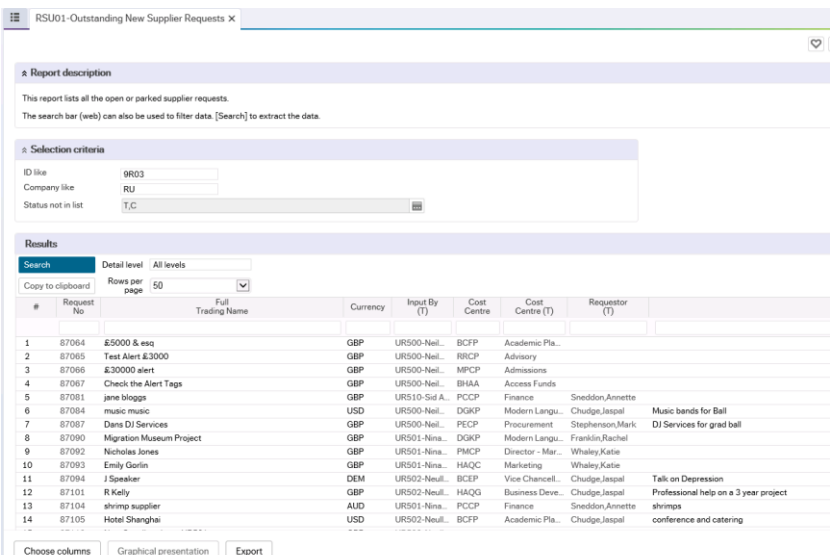

#### Search Criteria

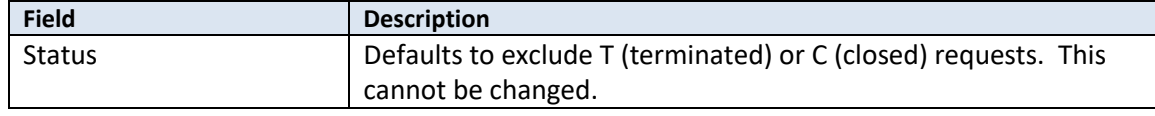

Supplier Request Form Report Guide\_RU Last Update: 12/05/2021

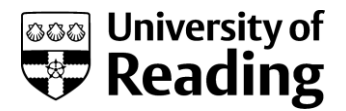

### <span id="page-3-0"></span>**RSU02-Named Suppliers and Estimated Spend**

Reports > P2P Enquiries > RSU02-Named Suppliers and Estimated Spend

#### Description

This report lists all the suppliers in the supplier group named together with their estimated annual spend. The core general address details are also displayed.

Selection criteria can be entered, or the search bar (web) can also be used to filter data. [Search] to extract the data.

RSU02-Named Suppliers and Estimated Spend

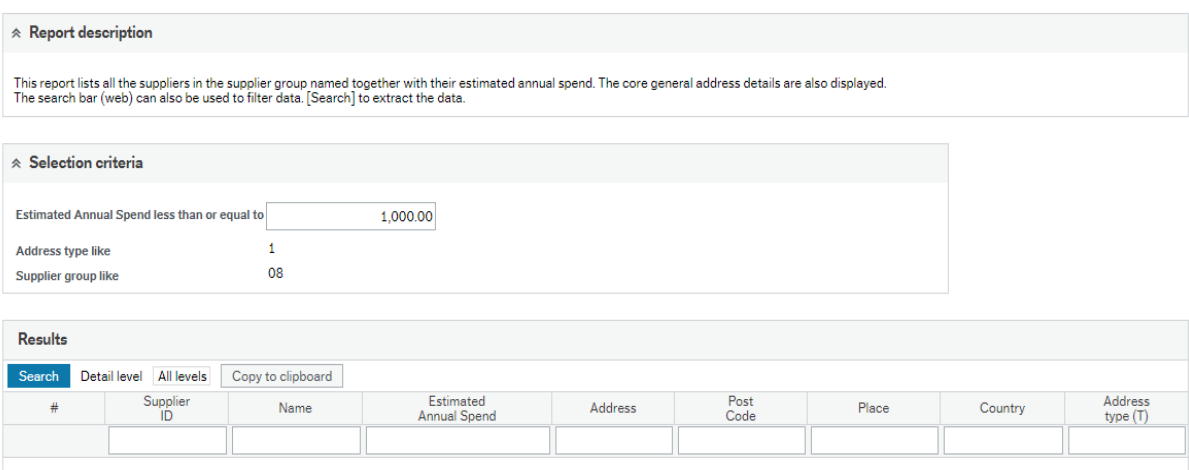

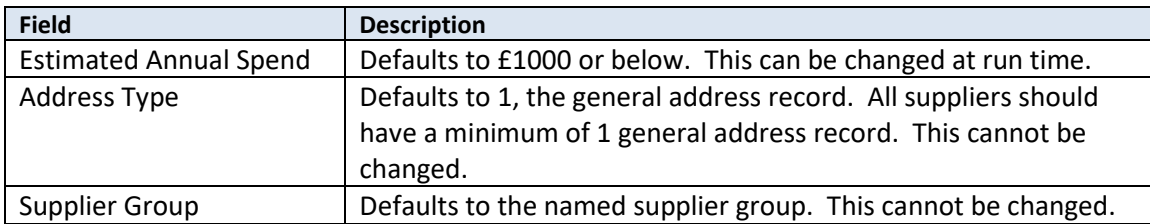

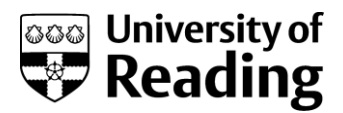

### <span id="page-4-0"></span>**RSU03-Installation Supplier Requests**

Reports > P2P Enquiries > RSU03-Installation Supplier Requests

#### Description

This report lists all requests that are labelled as requiring installation. Selection criteria can be entered, or the search bar (web) can also be used to filter data. [Search] to extract the data.

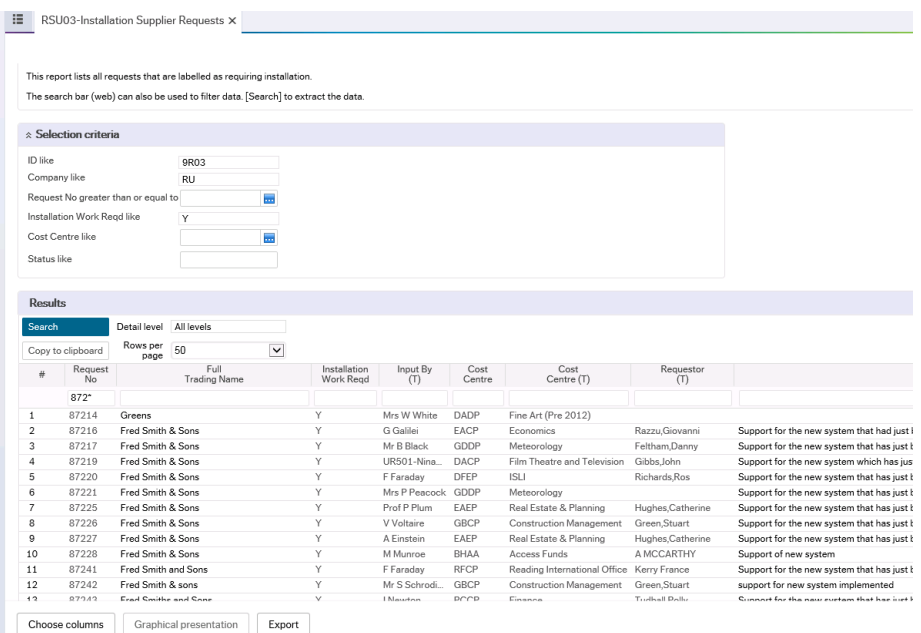

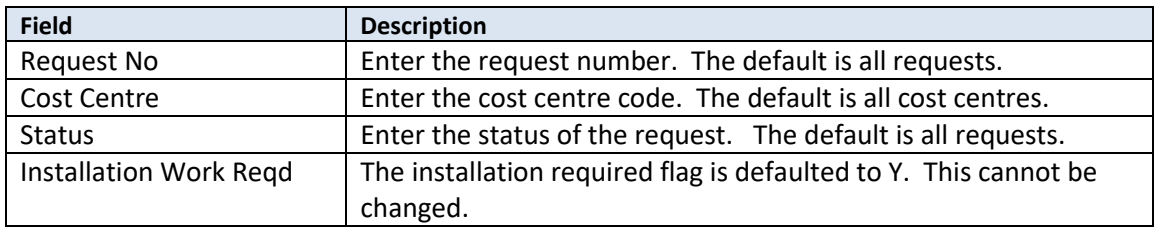

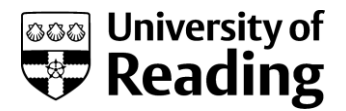

### <span id="page-5-0"></span>**RSU04-Named Suppliers and Estimated Spend**

Reports > P2P Enquiries > RSU04-Named Suppliers and Estimated Spend

#### Description

This report lists selected suppliers, supplier group and estimated spend value, together with their tax details. The core general address details are also displayed.

Selection criteria can be entered, or the search bar (web) can also be used to filter data. [Search] to extract the data.

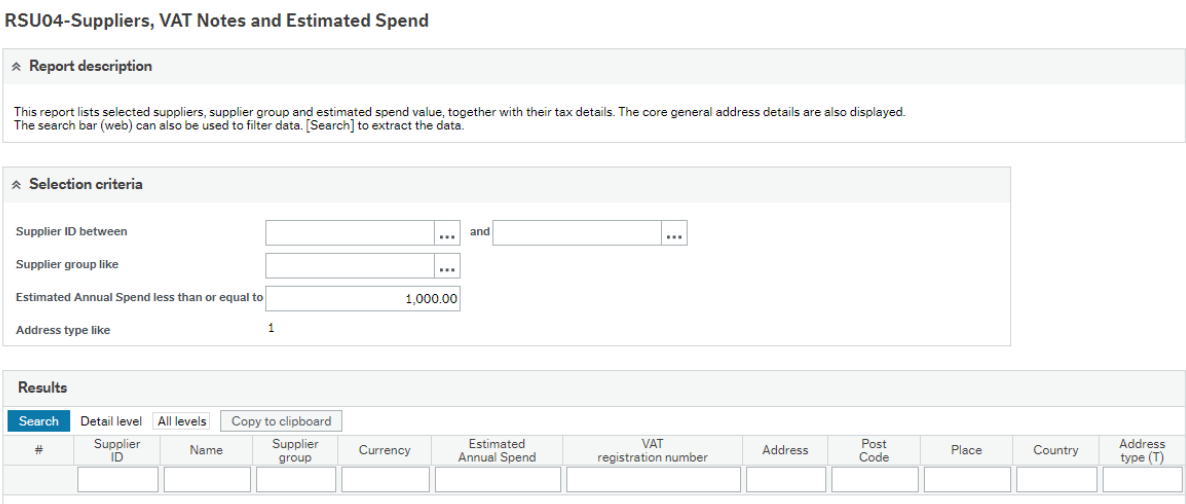

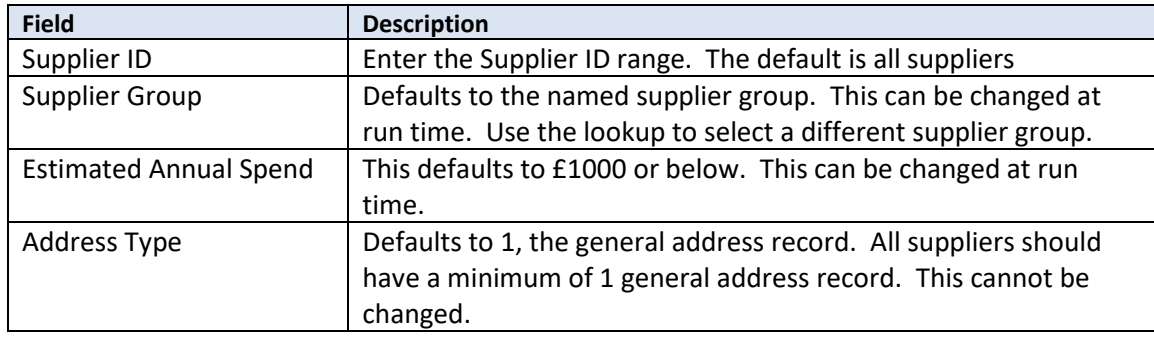

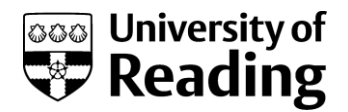

### <span id="page-6-0"></span>**RSU05-Supplier Request Form Status**

Reports > P2P Enquiries > RSU05-Supplier Request Form Status

#### Description

This report lists details regarding the request status, where/who it is with in workflow and whether it has been fully approved.

The number of rows displayed for the request will depend on how many people are within the role for that step in the workflow. For example, there may be three rows if the step is connected to the tax team, whereas there will be a single row if the request has been directed to the originator.

The actual supplier details are displayed when the request has been fully approved and the supplier ledger updated.

Selection criteria can be entered, or the search bar (web) can also be used to filter data. [Search] to extract the data.

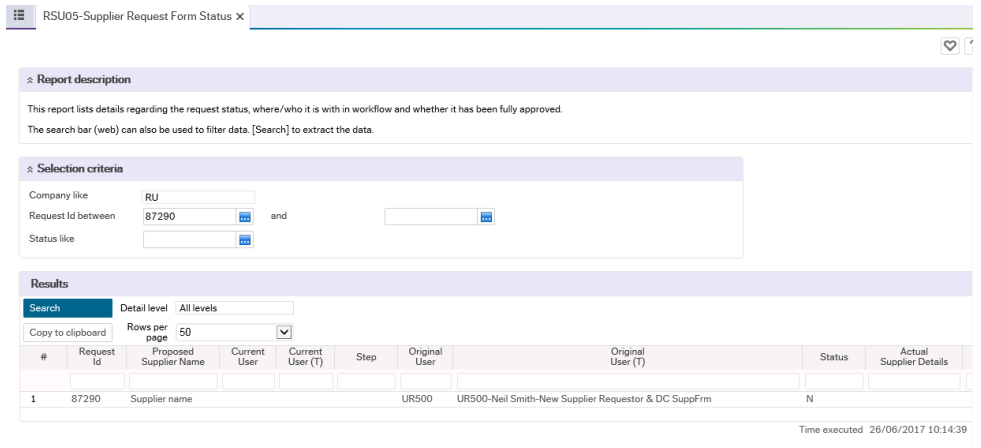

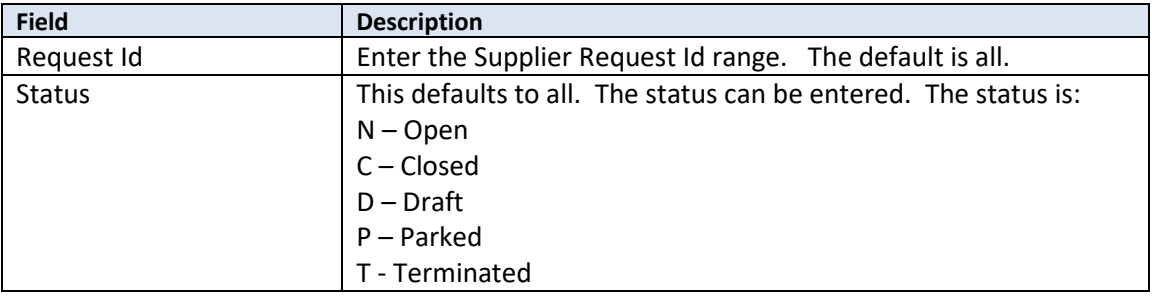

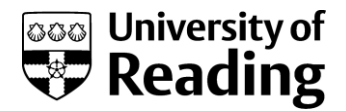

### <span id="page-7-0"></span>**RSU06-My Supplier Request Form Status**

Reports > P2P Enquiries > RSU06-My Supplier Request Form Status

#### Description

This report lists details regarding the request status of those requests made by the logged in user, where/who it is with in workflow and whether it has been fully approved.

The number of rows displayed for the request will depend on how many people are within the role for that step in the workflow. For example, there may be three rows if the step is connected to the tax team, whereas there will be a single row if the request has been directed to the originator.

Selection criteria can be entered, or the search bar (web) can also be used to filter data. [Search] to extract the data.

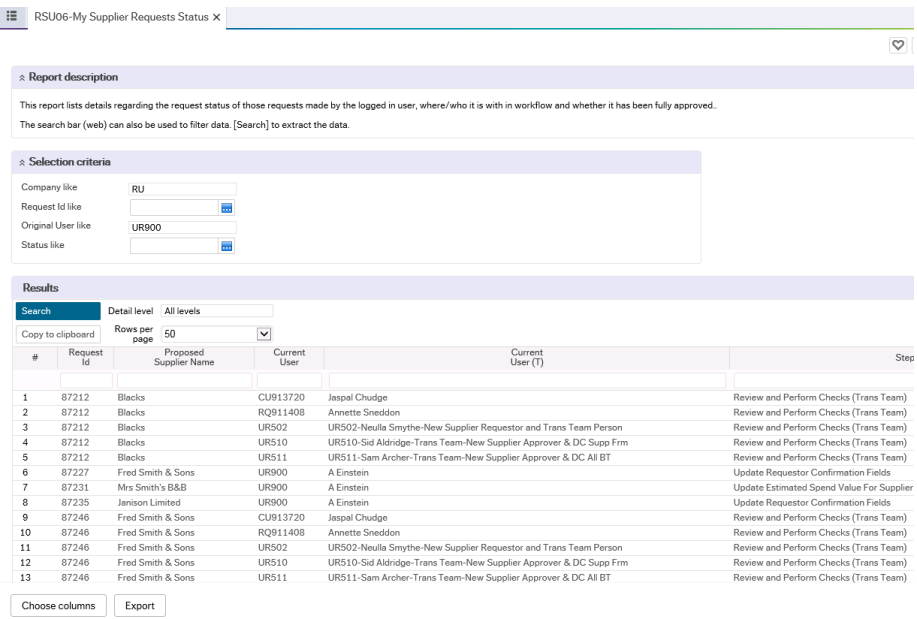

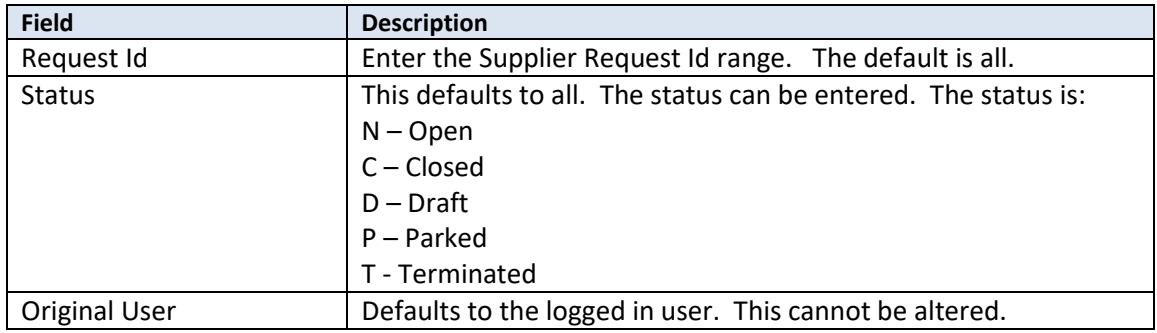

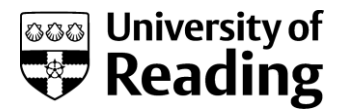

### <span id="page-8-0"></span>**RSU07-Completed Requests Between Given Dates**

Reports > P2P Enquiries > RSU07-Completed Requests Between Given Dates

#### Description

This report lists all closed supplier requests between given dates. The closures could have resulted in requests being approved or rejected.

Selection criteria can be entered, or the search bar (web) can also be used to filter data. [Search] to extract the data.

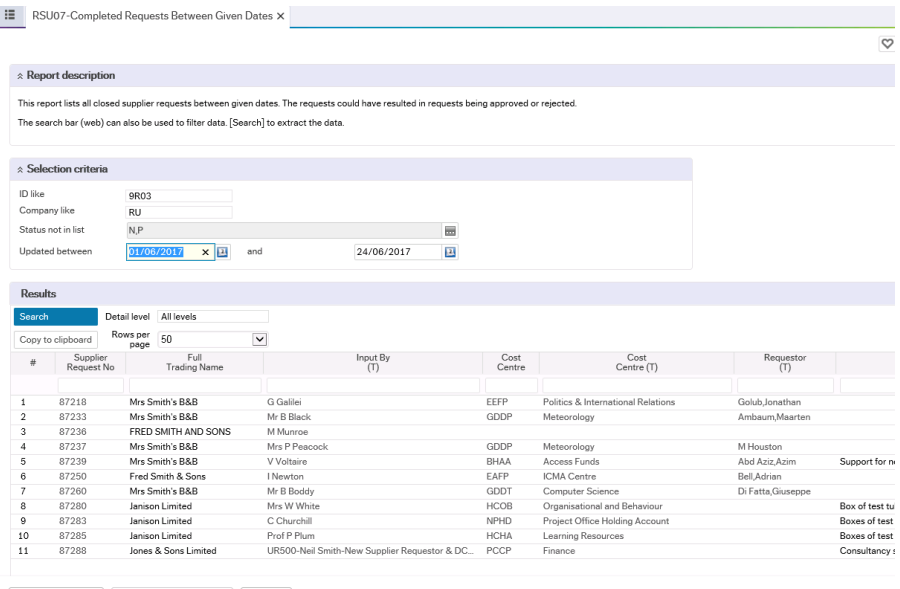

Choose columns Graphical presentation Export

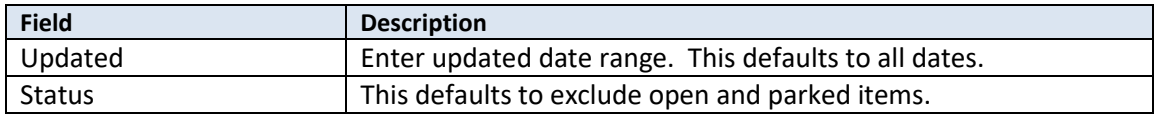

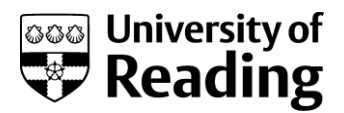

### <span id="page-9-0"></span>**RSU08-My New Supplier Requests**

Reports > P2P Enquiries > RSU08-My New Supplier Requests

#### Description

This report lists all my open supplier requests.

The search bar (web) can also be used to filter data. [Search] to extract the data.

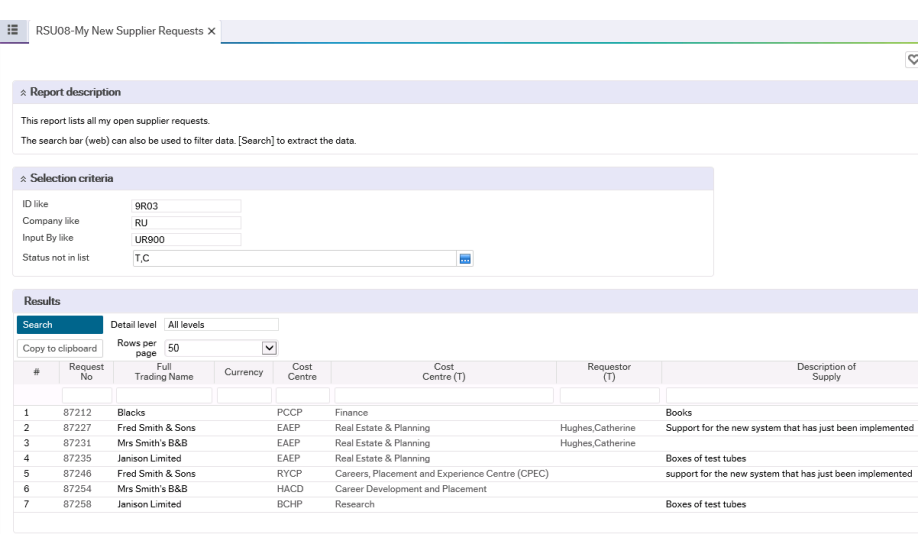

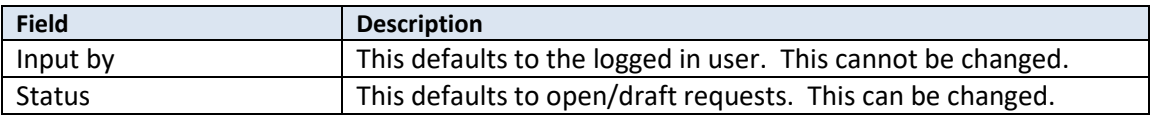

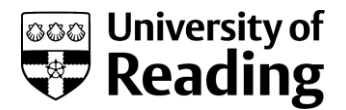

### <span id="page-10-0"></span>**RSU09-Suppliers by Commodity Code**

Reports > P2P Enquiries > RSU09-Suppliers by Commodity Code

#### Description

This report lists all the suppliers by commodity code. The commodity codes can be selected using the code or text/part text.

Part details can be used as a search criterion in many fields, by using the \* key. For example, \*photo\* in the Commcode (T) field will extract all those requests that have photo in the description.

Selection criteria can be entered, or the search bar (web) can also be used to filter data. [Search] to extract the data.

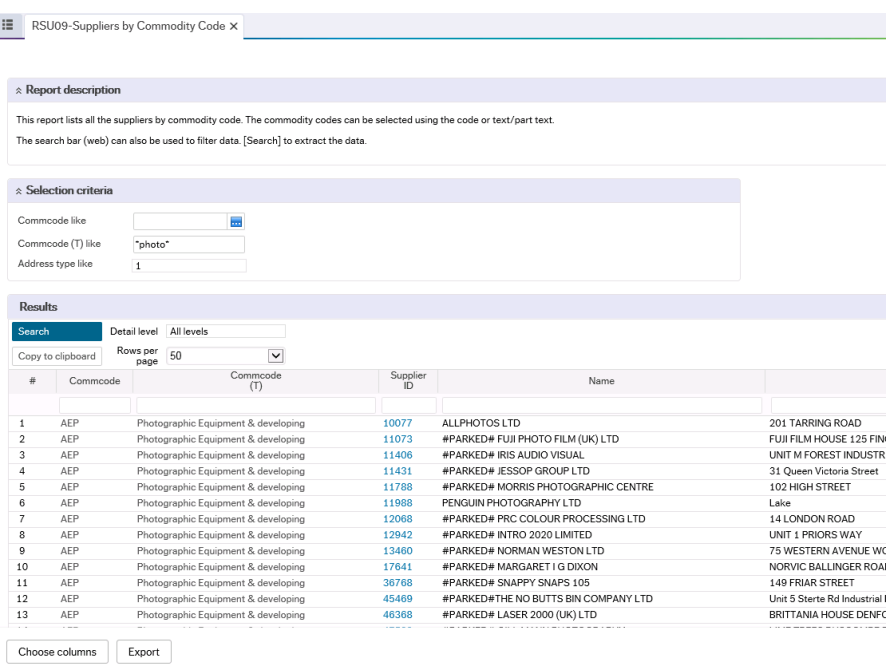

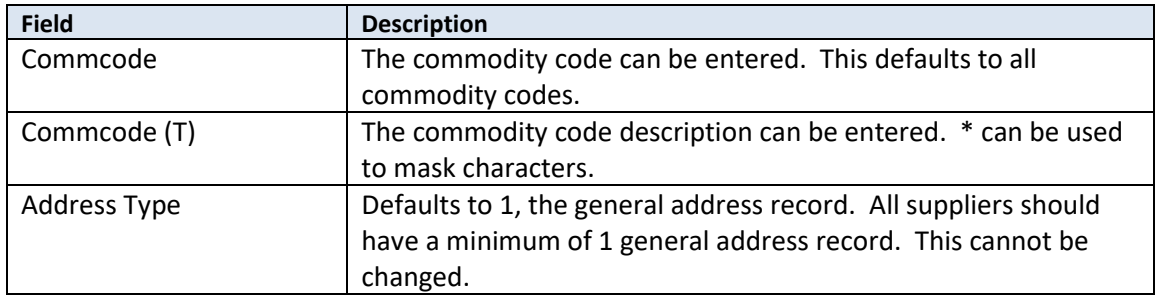

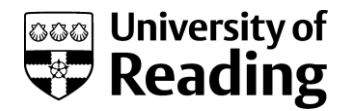

### <span id="page-11-0"></span>**RSU10- IA-Completed Supplier Requests**

Reports > P2P Enquiries > RSU10-IA-Completed Supplier Requests

#### Description

This report lists details of fully approved supplier requests. Notifications are sent to people based on additions to this list.

Selection criteria can be entered, or the search bar (web) can also be used to filter data. [Search] to extract the data.

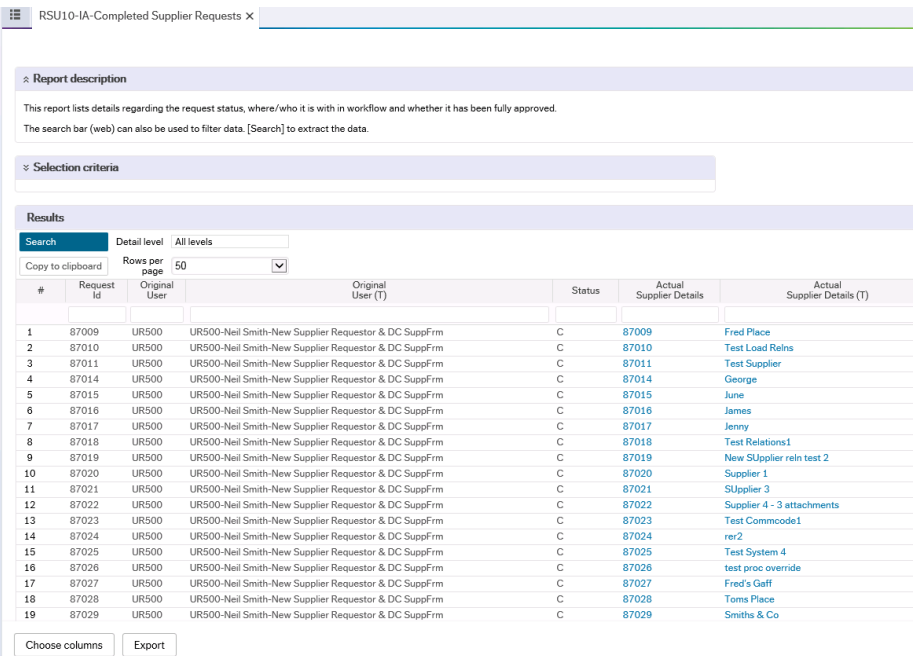

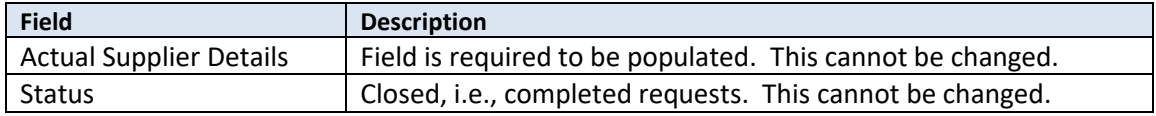

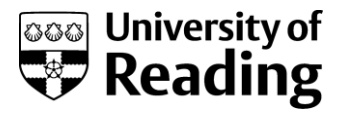

### <span id="page-12-0"></span>**Appendix - Browser Reports – Common Features**

There are several common features of browser reports. These are listed below:

#### <span id="page-12-1"></span>**Search Criteria**

Browser reports will have search criteria.

Some search criteria may be fixed. These will be displayed, but the user will not be able to edit them.

Other search criteria will be variable, i.e., the user will be allowed to select a subset from the report. If no subset is selected everything will be extracted from the database for that search criteria. For example, search criteria could be for period, date range, account etc.

An example of search criteria in a report is below.

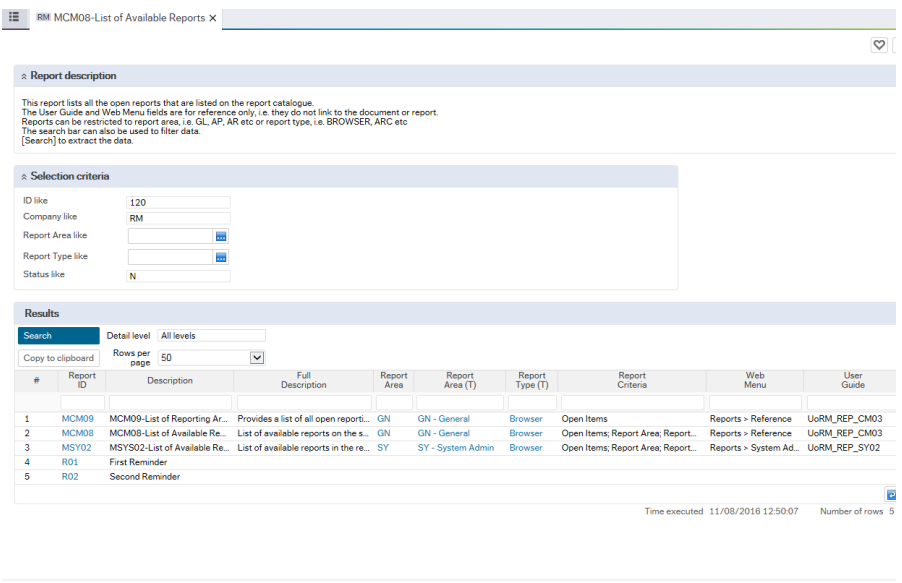

Choose columns Export

#### <span id="page-12-2"></span>**Actions**

The following actions are available for browser reports.

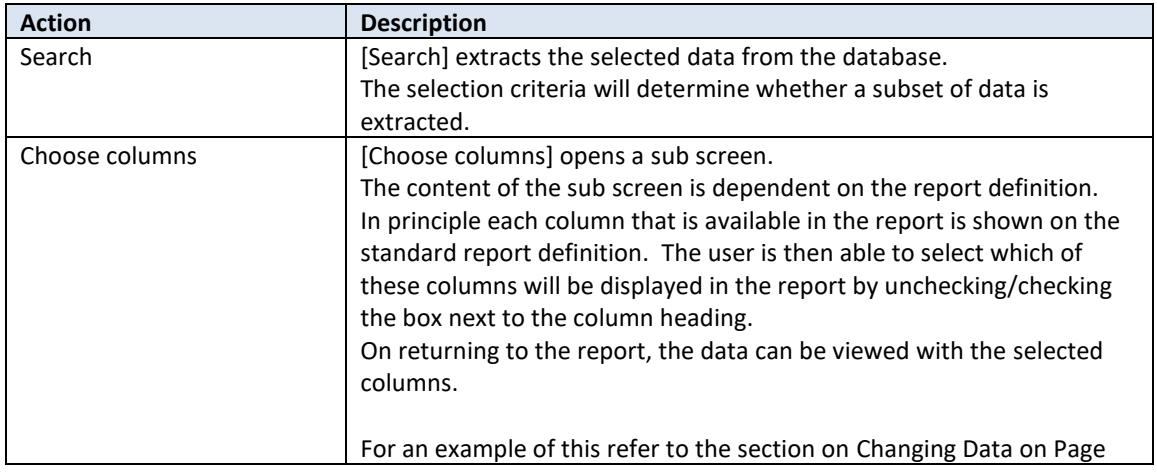

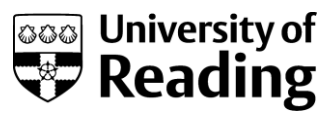

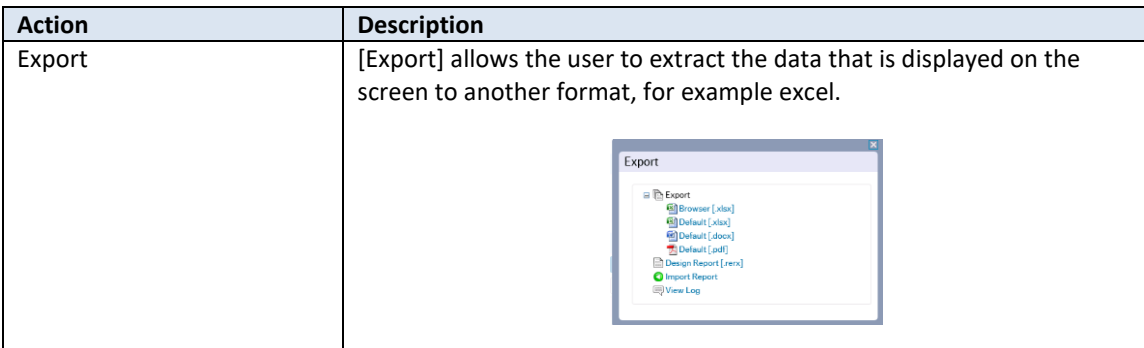

The following actions are available for browser reports from the DESKTOP.

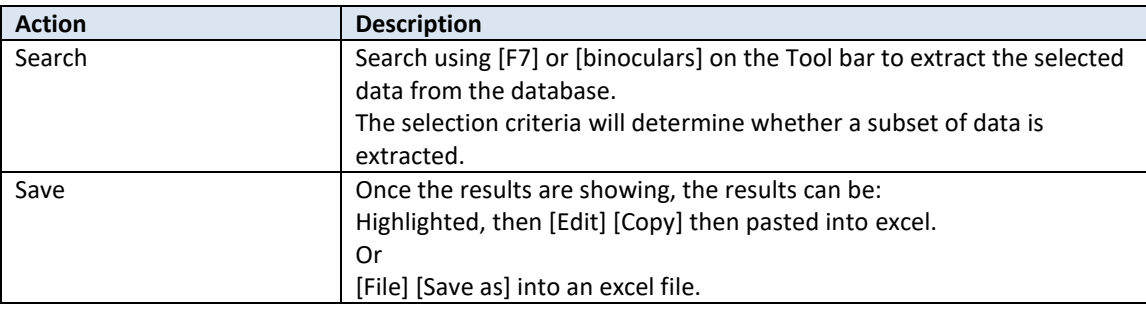

#### <span id="page-13-0"></span>**Search Bar**

At the top of the report, after the selection criteria, there is a search bar, which can be used to filter further on the report. The \* can be used to mask characters as illustrated below.

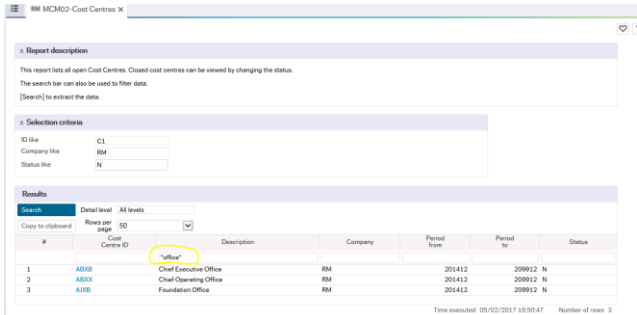

#### <span id="page-13-1"></span>**Multiple Pages**

Multiple pages of data can be extracted.

The toggle buttons at the bottom of the screen, can be used to move through the pages.

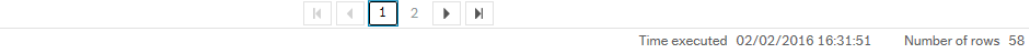

#### <span id="page-13-2"></span>**Changing Data on Page**

Selecting the [Choose columns] opens a sub screen. The content of the sub screen is dependent on the report definition.

```
Supplier Request Form Report Guide_RU
Last Update: 12/05/2021
```
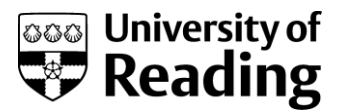

In principle each column that is available in the report is shown on the standard report definition. The user is then able to select which of these columns will be displayed in the report by unchecking/checking the box next to the column heading.

On returning to the report, the data can be viewed with the selected columns.

For example, the original report is as follows:

#### Steps

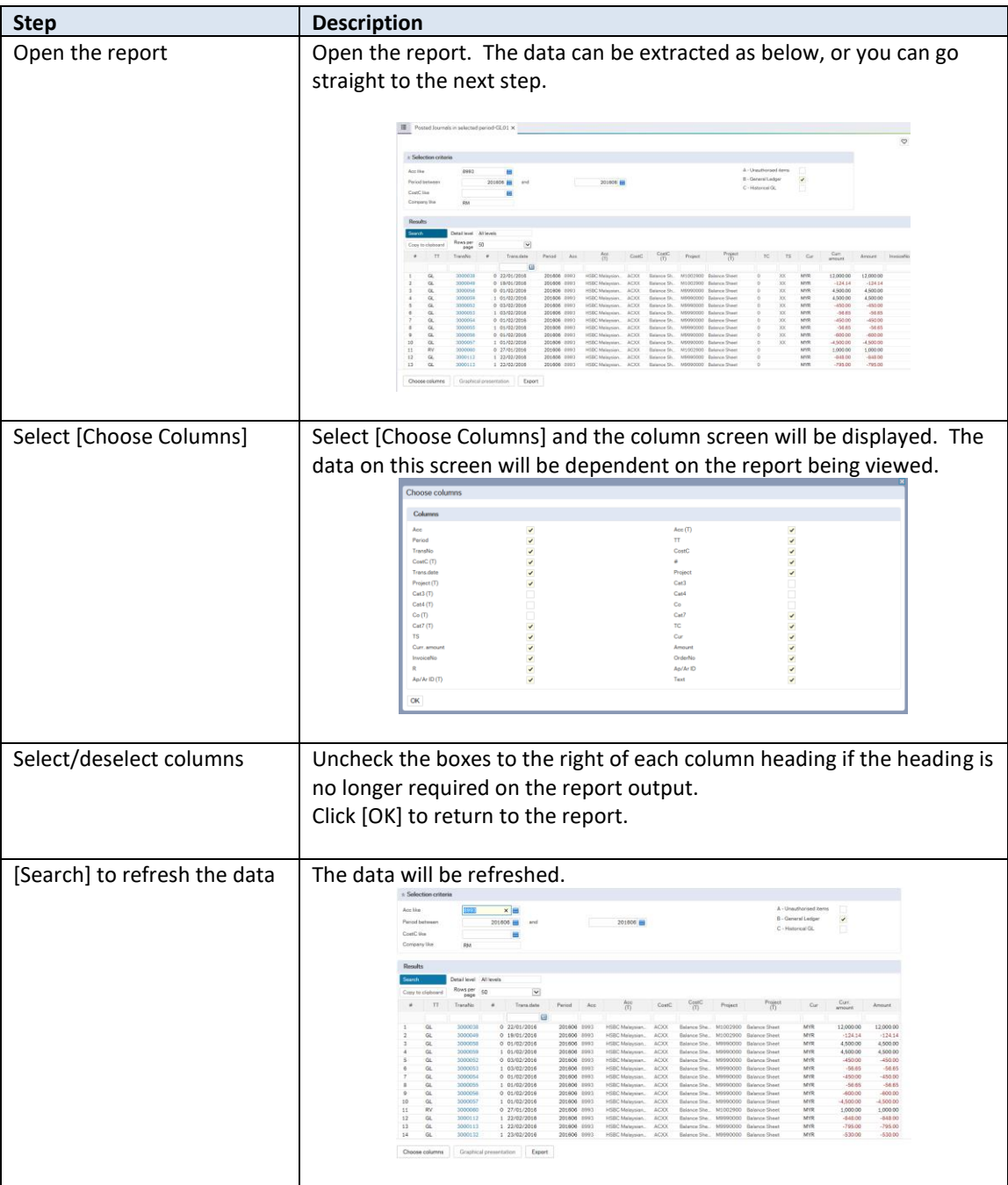

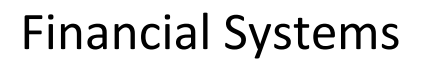

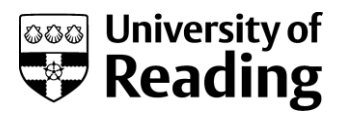

### <span id="page-15-0"></span>**Moving Columns**

Columns can be moved around within a report. To do this, highlight the column heading, and drag it to the new location.